# Allgemeine Grunddaten ändern

#### Hauptseite > FIBU / FIBU II > Lohn/Gehalt > Allgemeine Grunddaten ändern

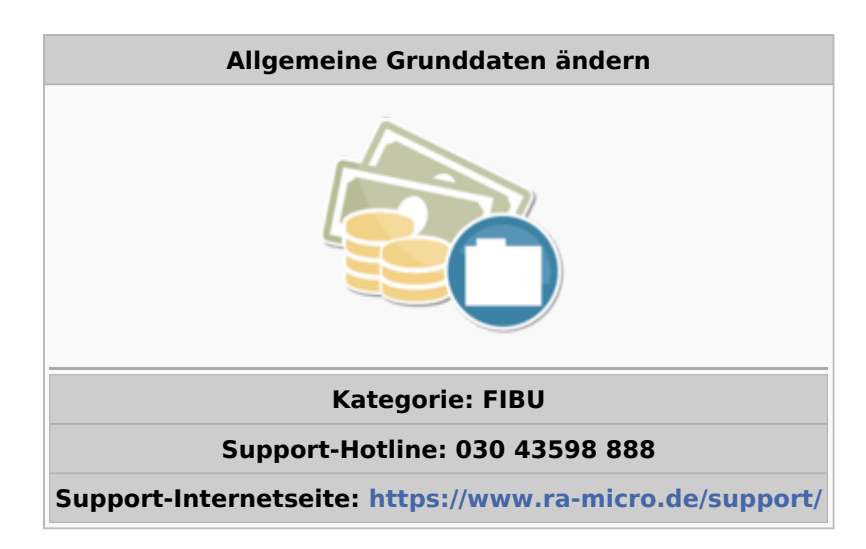

#### **Inhaltsverzeichnis**

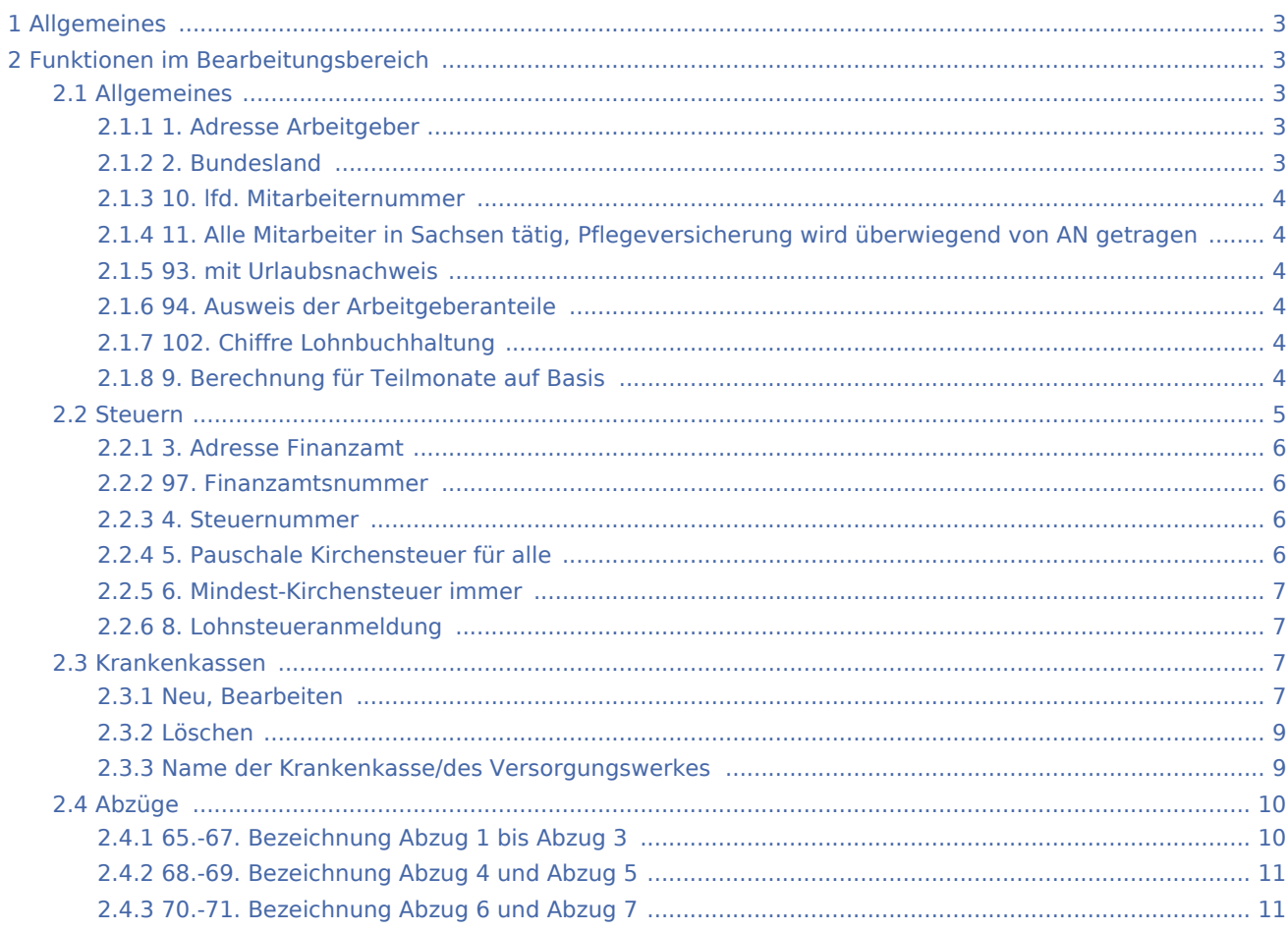

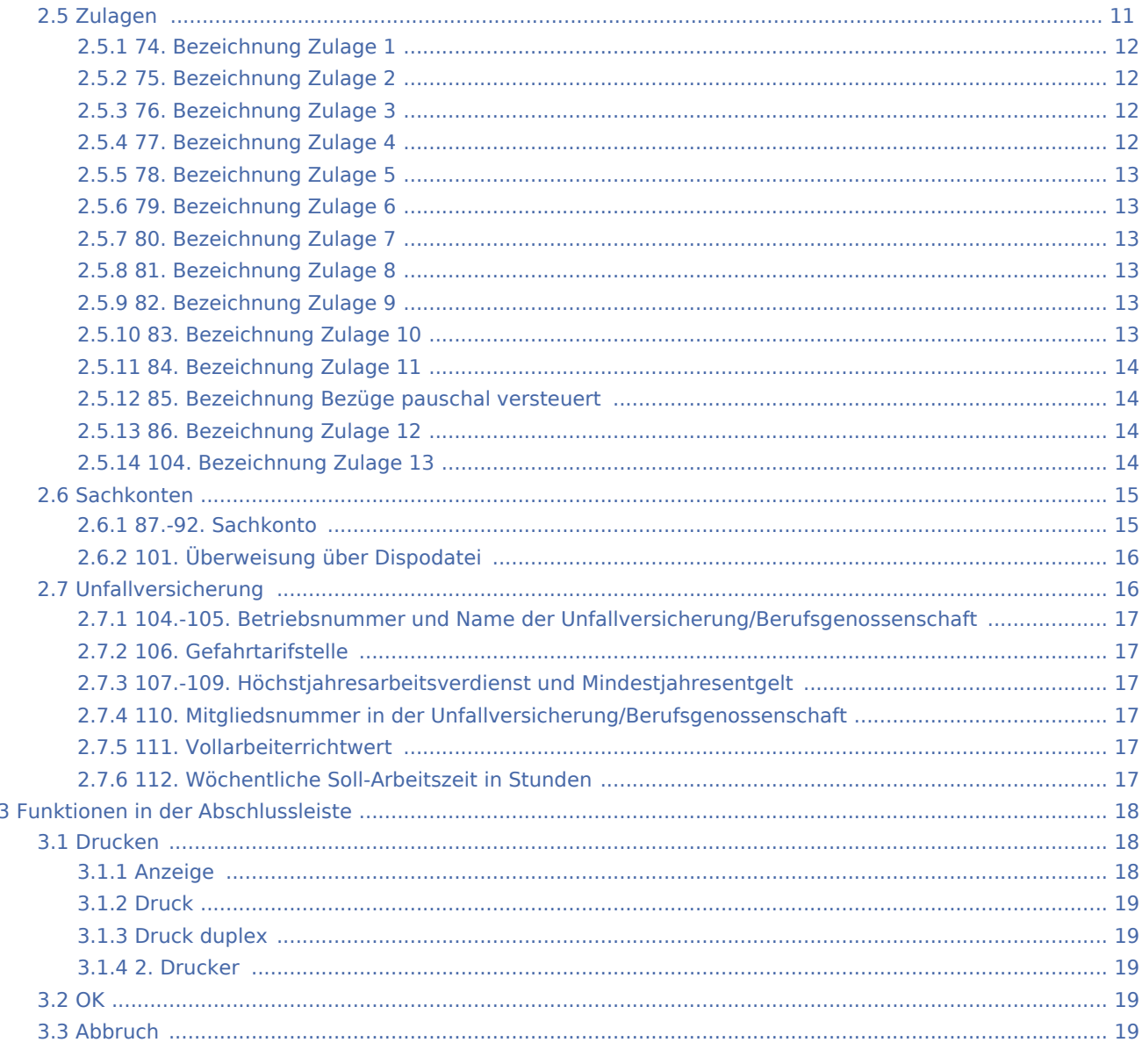

# <span id="page-2-0"></span>Allgemeines

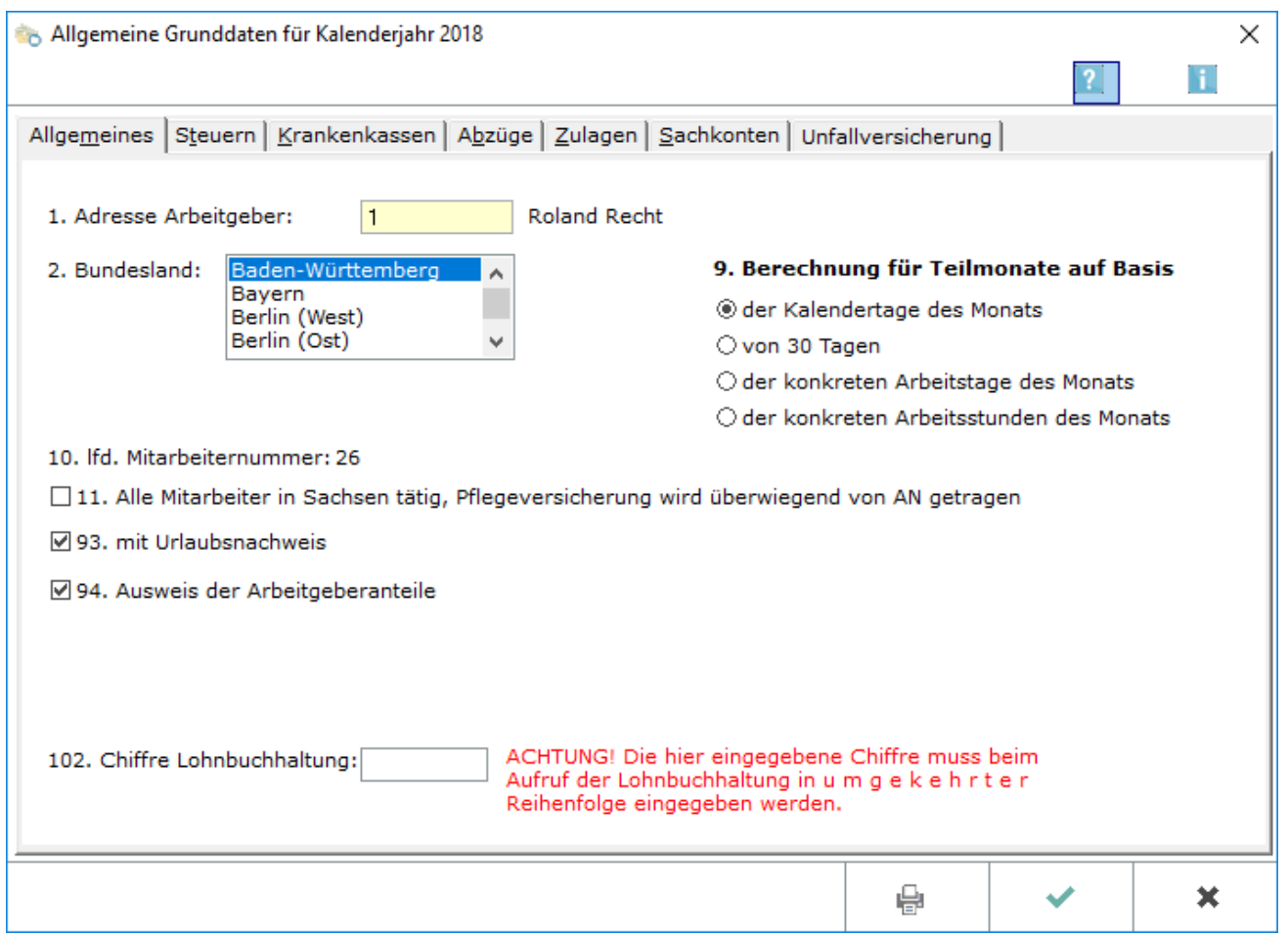

Allgemeine Grunddaten behalten ihre Gültigkeit meist für längere Zeit. Dennoch sollte routinemäßig einmal im Jahr, etwa zum Jahresbeginn, eine Überprüfung vorgenommen werden.

## <span id="page-2-1"></span>Funktionen im Bearbeitungsbereich

### <span id="page-2-2"></span>Allgemeines

### <span id="page-2-3"></span>**1. Adresse Arbeitgeber**

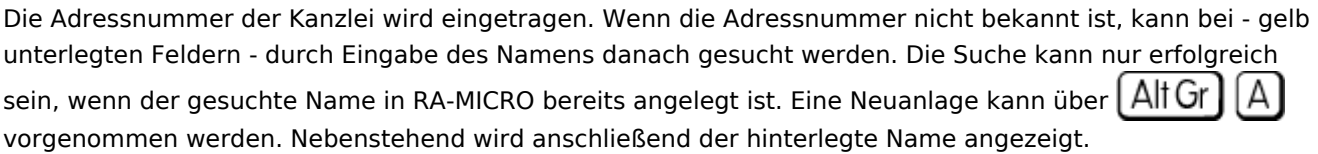

#### <span id="page-2-4"></span>**2. Bundesland**

Das Bundesland der Betriebsstätte wird eingetragen.

#### <span id="page-3-0"></span>**10. lfd. Mitarbeiternummer**

Die Anzahl der zur Zeit angelegten Mitarbeiter wird angezeigt. Es besteht keine Eingabemöglichkeit.

## <span id="page-3-1"></span>**11. Alle Mitarbeiter in Sachsen tätig, Pflegeversicherung wird überwiegend von AN getragen**

Fällt zur Finanzierung der Pflegeversicherung kein Feiertag weg und der Arbeitnehmer trägt den Beitrag zur Pflegeversicherung überwiegend allein, wird diese Einstellung gewählt. Bei **allen Arbeitnehmern** wird dann der erhöhte Beitrag zur PV abgezogen. Derzeit gilt diese Regelung nur für das Bundesland Sachsen. Sind nur **einige Arbeitnehmer** in Sachsen tätig, so wird dies für jeden dieser - in Sachsen tätigen - Arbeitnehmer einzeln unter [Mitarbeiterdaten ändern](https://onlinehilfen.ra-micro.de/index.php/Mitarbeiterdaten_%C3%A4ndern) eingetragen. Dazu wird unter Punkt 50 der Pflegeversicherungs-Schlüssel von 1 in 2 geändert. Wenn die Einstellung nicht gewählt wird, werden die Beiträge je zur Hälfte von Arbeitgeber und Arbeitnehmer getragen.

#### <span id="page-3-2"></span>**93. mit Urlaubsnachweis**

Wenn diese Einstellung ausgewählt wird, kann

- der laufende Resturlaub der Mitarbeiter auf den Gehaltsbescheinigungen gedruckt werden,
- für jeden Mitarbeiter ein Nachweis über bereits genommenen und noch offenstehenden Urlaub gedruckt werden,
- die Verknüpfung mit der Urlaubsplanung über Einstellungen, Urlaubsplanung, Lohnprogramm hergestellt werden.

#### <span id="page-3-3"></span>**94. Ausweis der Arbeitgeberanteile**

Bei Auswahl dieser Einstellung werden die vom Arbeitgeber getragenen Sozialversicherungsbeiträge sowie pauschale Lohn- und Kirchensteuer auf der Gehaltsbescheinigung als Information mit ausgedruckt.

#### <span id="page-3-4"></span>**102. Chiffre Lohnbuchhaltung**

Eine Chiffre für Lohn/Gehalt kann vergeben werden; für jedes Jahr ist eine andere Chiffre möglich. Wenn eine Chiffre vergeben wird, wird der Anwender beim nächsten Start einer der Programmfunktionen von Lohn /Gehalt aufgefordert, die Chiffre einzugeben. Die Eingabe muss in **umgekehrter Reihenfolge** vorgenommen werden. Ohne Eingabe der Chiffre kann das Progamm anschließend nicht mehr gestartet werden!

#### <span id="page-3-5"></span>**9. Berechnung für Teilmonate auf Basis**

Wird ein Mitarbeiter nicht über den gesamten Monat beschäftigt oder sind Teillohnzahlungszeiträume zu berechnen, dann berechnet die Lohnbuchhaltung den anteiligen Lohn automatisch. Es ist zu entscheiden, auf welcher Rechengrundlage die Lohnberechnung erfolgen soll.

Bei der Abrechnung von Krankheitstagen des Mitarbeiters für die Lohnfortzahlung sollte unbedingt die Option Kalendertage des Monats eingestellt werden, da es ansonsten bei Monaten, die nicht 30 Tage umfassen, zu Differenzen kommen kann.

Unabhängig von der Entscheidung ermittelt das Programm die Anzahl der Kalender- oder Arbeitstage automatisch. Allein bei der Berechung nach Arbeitsstunden muss deren Anzahl bei der Gehaltsberechnung eingegeben werden.

Zu beachten ist, dass bei der arbeitsstundenweisen Berechnung eine Datenübernahme aus der Urlaubsplanung nicht möglich ist.

<span id="page-4-0"></span>Steuern

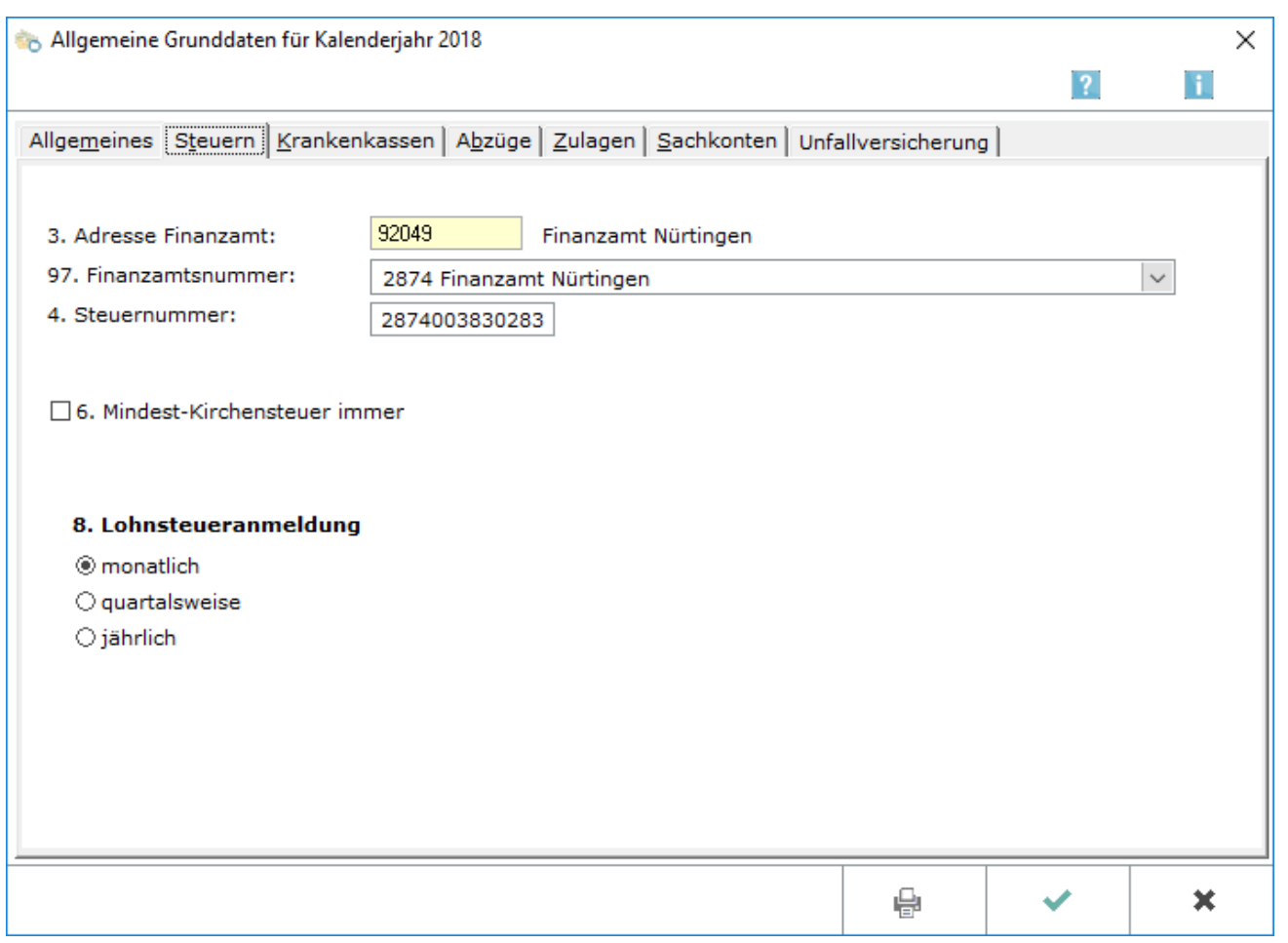

Alle für die Berechnung und Abführung der Lohnsteuer an das zuständige Finanzamt erforderlichen Angaben werden festgelegt.

#### <span id="page-5-0"></span>**3. Adresse Finanzamt**

Die Adressnummer des Finanzamtes wird eingegeben, an das die Lohnsteuer abgeführt wird. Wenn die Adressnummer unbekannt ist, kann - bei gelbunterlegten Feldern - durch Eingabe des Namens, etwa Finanzamt Berlin, danach gesucht werden. Eine Suche kann nur erfolgreich sein, wenn das gesuchte Finanzamt in RA-MICRO bereits angelegt ist. Eine Neuanlage kann über | Alt Gr |  $\parallel$  A | vorgenommen werden.

#### <span id="page-5-1"></span>**97. Finanzamtsnummer**

Die Nummer des Finanzamtes, an das die Lohnsteuerbeträge abgeführt werden, muss unbedingt ausgewählt werden. Für das Bundesland, das auf der Karteikarte Allgemeines gewählt wurde, wird eine Liste der Finanzamtsnummern zur Auswahl angeboten.

#### <span id="page-5-2"></span>**4. Steuernummer**

Die Steuernummer wird eingetragen. Wenn sie nicht bekannt ist, wird die 13-stellige Steuernummer im ELSTER-Format eingetragen. Die 13-stellige Steuernummer im ELSTER-Format setzt sich zusammen aus

- ...4-stelliger Finanzamtsnummer wie im Feld für das Finanzamt angegeben (die erste Stelle oder die beiden ersten Stellen können bei der Steuernummer fehlen),
- ...4-stelliger Bezirksnummer (erforderlichenfalls mit führenden Nullen auf 4 Stellen erweitert),
- ...4-stelliger Unterscheidungsnummer (erforderlichenfalls mit führenden Nullen auf 4 Stellen erweitert) und
- ...1-stelliger Prüfziffer.

Das Programm prüft, ob die Steuernummer den formalen Anforderungen entspricht.

Wenn die Steuernummer im ELSTER-Format nicht bekannt ist und die Finanzamtsnummer im Feld darüber eingetragen ist, wird die bekannte Steuernummer in dieses Feld eingetragen. Das Programm versucht dann mit Routinen der bayerischen Finanzverwaltung, die eingegebene Steuernummer in eine Steuernummer im ELSTER-Format zu wandeln.

Das Programm benötigt zum einwandfreien Funktionieren eine korrekte Steuernummer im ELSTER-Format, daher wird die Speicherung der Allgemeinen Grunddaten ohne diese Angabe verweigert.

#### <span id="page-5-3"></span>**5. Pauschale Kirchensteuer für alle**

Bei Wahl dieser Einstellung wird für alle pauschal zu versteuernden Mitarbeiter der pauschale Kirchensteuersatz erhoben, auch für Konfessionslose. Es gilt der ermäßigte Steuersatz, der in [Monatliche](https://onlinehilfen.ra-micro.de/index.php/Monatliche_Grunddaten_%C3%A4ndern#Lohnsteuer.2FKirchensteuer)  [Grunddaten ändern](https://onlinehilfen.ra-micro.de/index.php/Monatliche_Grunddaten_%C3%A4ndern#Lohnsteuer.2FKirchensteuer) auf der Karteikarte Lohn/Kirchensteuer unter 3. eingetragen ist. Wenn die Einstellung nicht gewählt wird, wird für jeden Mitarbeiter Kirchensteuer nur dann erhoben, wenn er einer Kirche angehört. Der dann anzuwendende normale Steuersatz ist in [Monatliche Grunddaten ändern](https://onlinehilfen.ra-micro.de/index.php/Monatliche_Grunddaten_%C3%A4ndern#Lohnsteuer.2FKirchensteuer) auf der Karteikarte Lohn/Kirchensteuer unter 2. eingetragen. Die jeweilige Religionszugehörigkeit des Mitarbeiters ist in [Mitarbeiterdaten ändern](https://onlinehilfen.ra-micro.de/index.php/Mitarbeiterdaten_%C3%A4ndern#LSt.2FKiSt) auf der Karteikarte LSt/KiSt unter 6. eingetragen.

#### <span id="page-6-0"></span>**6. Mindest-Kirchensteuer immer**

Wenn diese Einstellung gewählt wird, wird Mindestkirchensteuer auch dann abgeführt, wenn keine Lohnsteuer anfällt. Es handelt sich hier um eine Ausnahme, die in verschiedenen Bundesländern, z. B. Schleswig-Holstein, anwendbar sein kann.

#### <span id="page-6-1"></span>**8. Lohnsteueranmeldung**

Der Zeitraum für die Lohnsteueranmeldungen wird gewählt, der vom Finanzamt mitgeteilt wurde.

#### <span id="page-6-2"></span>Krankenkassen

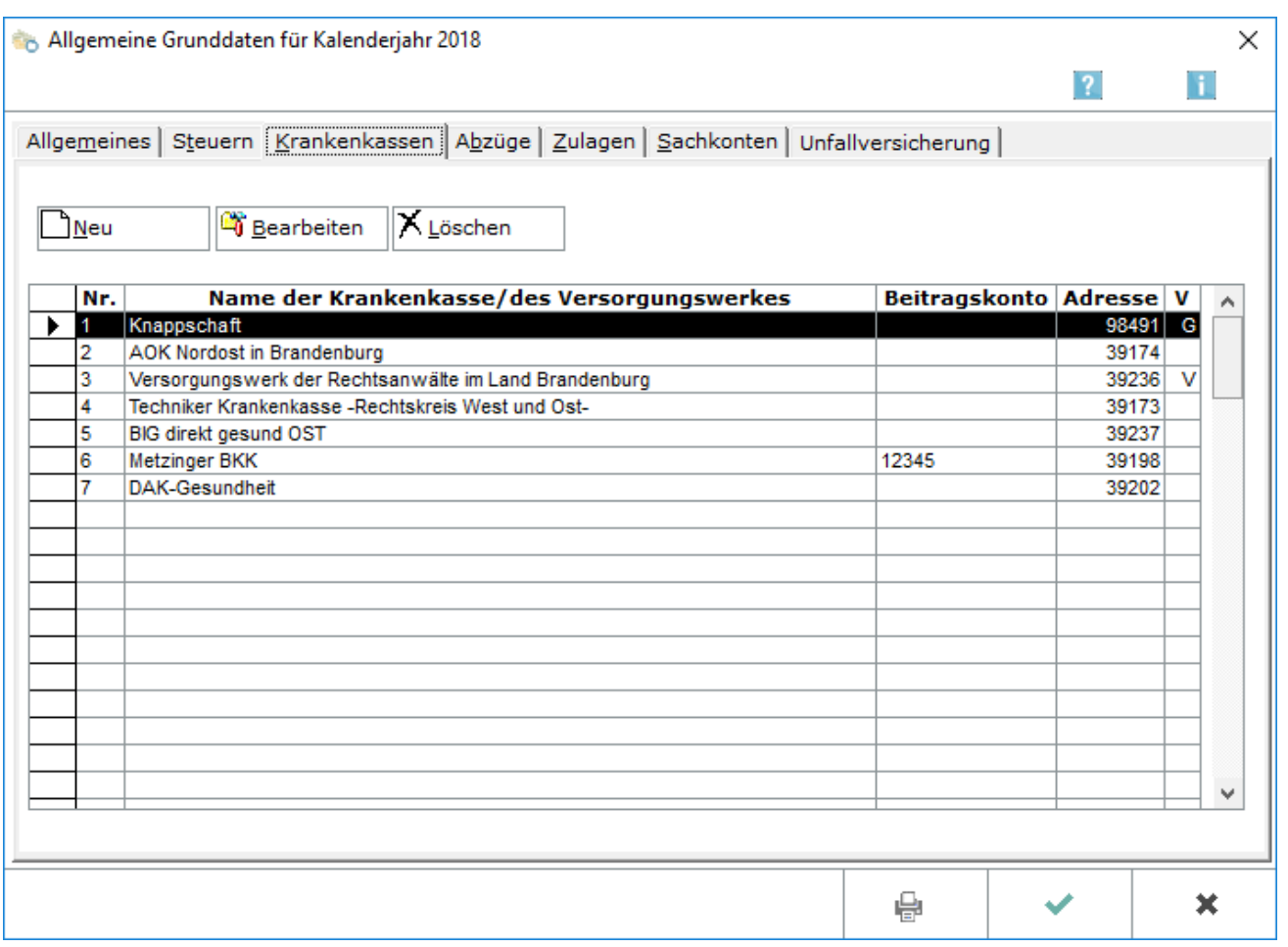

Grunddaten für Krankenkassen, Versorgungswerke und die Einzugsstelle für geringfügig Beschäftigte werden angelegt oder geändert. Die Eingabe der Beitragssätze erfolgt unter [Monatliche Grunddaten ändern.](https://onlinehilfen.ra-micro.de/index.php/Monatliche_Grunddaten_%C3%A4ndern#KV-Beitragss.C3.A4tze)

#### <span id="page-6-3"></span>**Neu, Bearbeiten**

Eine neue Krankenkasse wird angelegt oder die Daten der in der Liste markierten Krankenkasse in folgender Maske geändert.

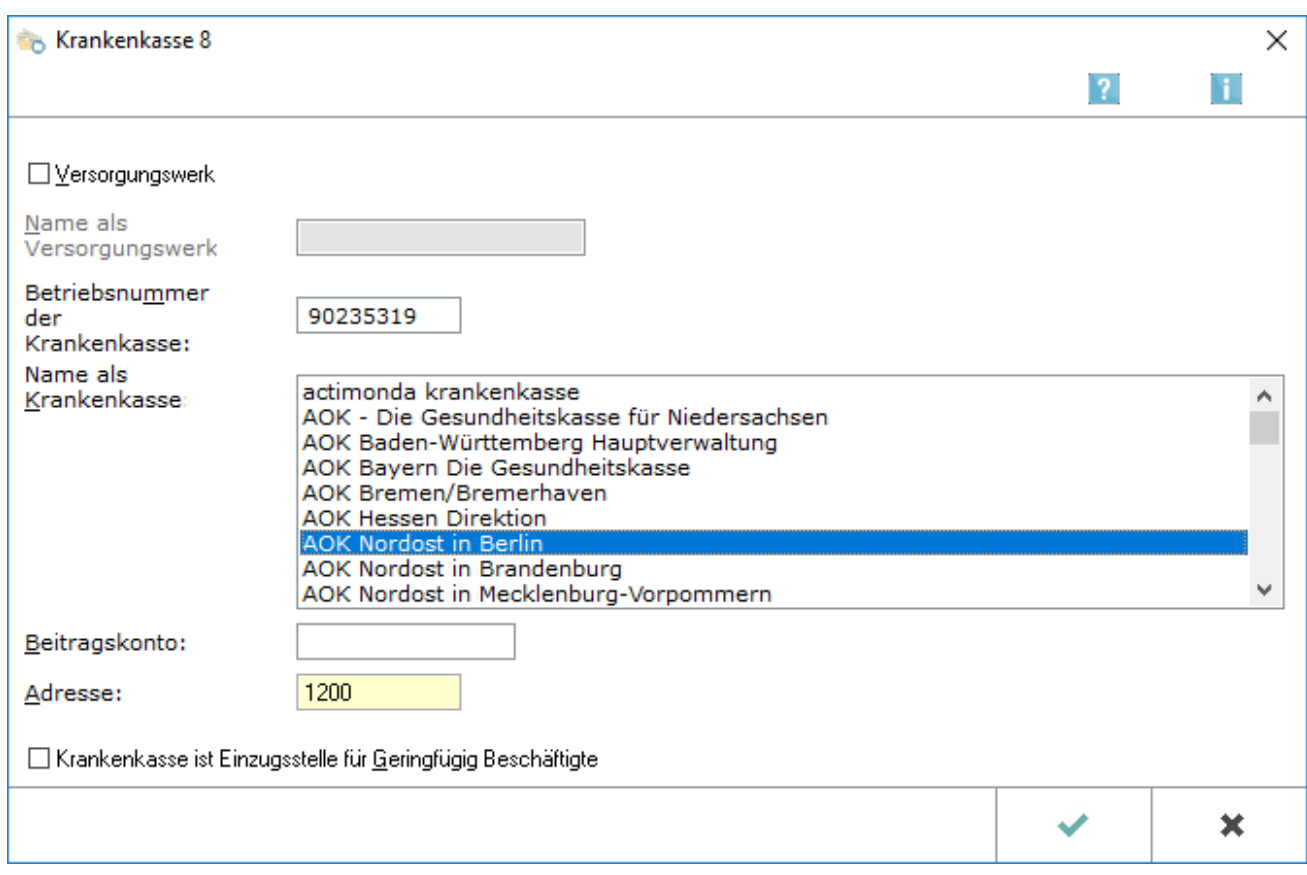

Hier können Krankenkassen, Versorgungswerke oder die Einzugsstelle für geringfügig Beschäftigte neu eingerichtet oder geändert werden. Seit dem Jahr 2006 können Krankenkassen aus dem Datenbestand der Informationstechnischen Servicestelle der Gesetzlichen Krankenversicherung übernommen werden.

Handelt es sich um ein Versorgungswerk, muss dies angehakt werden.

Für alle Angestellten, die bei dem jeweiligen Versorgungswerk versichert sind, muss dieses in [Mitarbeiterdaten ändern](https://onlinehilfen.ra-micro.de/index.php/Mitarbeiterdaten_%C3%A4ndern#44._Versorgungswerk) in Zeile 44 - *Versorgungswerk* - ausgewählt werden. Auf der Karteikarte Krankenkassen werden Versorgungswerke durch ein *V* oder *v* in der letzten rechten Spalte gekennzeichnet.

Es muss das korrekte Versorgungswerk ausgewählt werden. Es wird dann entsprechend auf der Abrechnung und in den Auswertungen angezeigt.

Die Neuanlage einer Krankenkasse kann auch durch die Eingabe der Betriebsnummer der Krankenkasse erfolgen. Die Betriebsnummer der Krankenkasse wird in der Regel auf der Mitgliedsbescheinigung des Mitarbeiters angegeben. Ist die Betriebsnummer der Krankenkasse nicht bekannt, kann die Krankenkasse im folgenden Bereich *Name der Krankenkasse* ausgewählt werden.

Die Krankenkasse kann gewählt werden, wenn die Betriebsnummer nicht bekannt ist. Es ist darauf zu achten, dass für den Rechtskreis West und Ost häufig unterschiedliche Krankenkassen zu verwenden sind.

Es wird das Beitragskonto des Arbeitgebers beim Versorgungswerk erfasst. Bei der Krankenkasse ist die Eingabe des Beitragskontos nicht erforderlich, dort wird der Arbeitgeber unter der Betriebsnummer aus den [Mitarbeiterdaten ändern](https://onlinehilfen.ra-micro.de/index.php/Mitarbeiterdaten_%C3%A4ndern#2._Betriebsnummer_AG) geführt.

Es wird hier die Adressnummer der für die Kanzlei zuständigen Geschäftsstelle der Krankenkasse oder des Versorgungswerkes erfasst. Die hier eingegebene Adresse wird seit 2006 nur noch für den Schriftverkehr mit der Krankenkasse benötigt, für die elektronische Übermittlung (sv.net comfort) wird auf die Adressangaben im zentralen Krankenkassenbestand zurückgegriffen.

Diese Option ist zu wählen, wenn es sich bei der Krankenkasse um die Minijob-Zentrale bei der Knappschaft-Bahn-See als Einzugsstelle für die Arbeitgeberbeiträge für geringfügig Beschäftigte handelt. Sofern sozialversicherungspflichtige Arbeitnehmer beschäftigt werden, die bei der Knappschaft-Bahn-See krankenversichert sind, muss die Knappschaft noch ein zweites Mal als Krankenkasse angelegt werden, ohne diese dann als Einzugsstelle für die pauschalen Arbeitgeberbeiträge für geringfügig Beschäftigte zu definieren.

Über Bearbeiten ist bei einer angelegten Krankenkasse oder Versorgungswerk nur die Veränderung des Beitragskontos oder der Adresse möglich.

#### <span id="page-8-0"></span>**Löschen**

Die unten in der Tabelle markierte Krankenkasse wird gelöscht, wenn diese Krankenkasse bei keinem Mitarbeiter mehr eingetragen ist.

#### <span id="page-8-1"></span>**Name der Krankenkasse/des Versorgungswerkes**

Die Namen aller Krankenkassen, Versorgungswerke und der Einzugsstelle für geringfügig Beschäftigte, die im Programm angelegt sind, werden angezeigt. Sollen Änderungen vorgenommen werden, wird doppelt auf die zu ändernde Krankenkasse geklickt und es öffnet sich folgende [Maske.](https://onlinehilfen.ra-micro.de/index.php/Allgemeine_Grunddaten_%C3%A4ndern#Neu.2C_Bearbeiten)

Für die Neuanlage einer Krankenkasse wird doppelt in eine leere Zeile geklickt und es öffnet sich folgende [Maske.](https://onlinehilfen.ra-micro.de/index.php/Allgemeine_Grunddaten_%C3%A4ndern#Neu.2C_Bearbeiten)

### <span id="page-9-0"></span>Abzüge

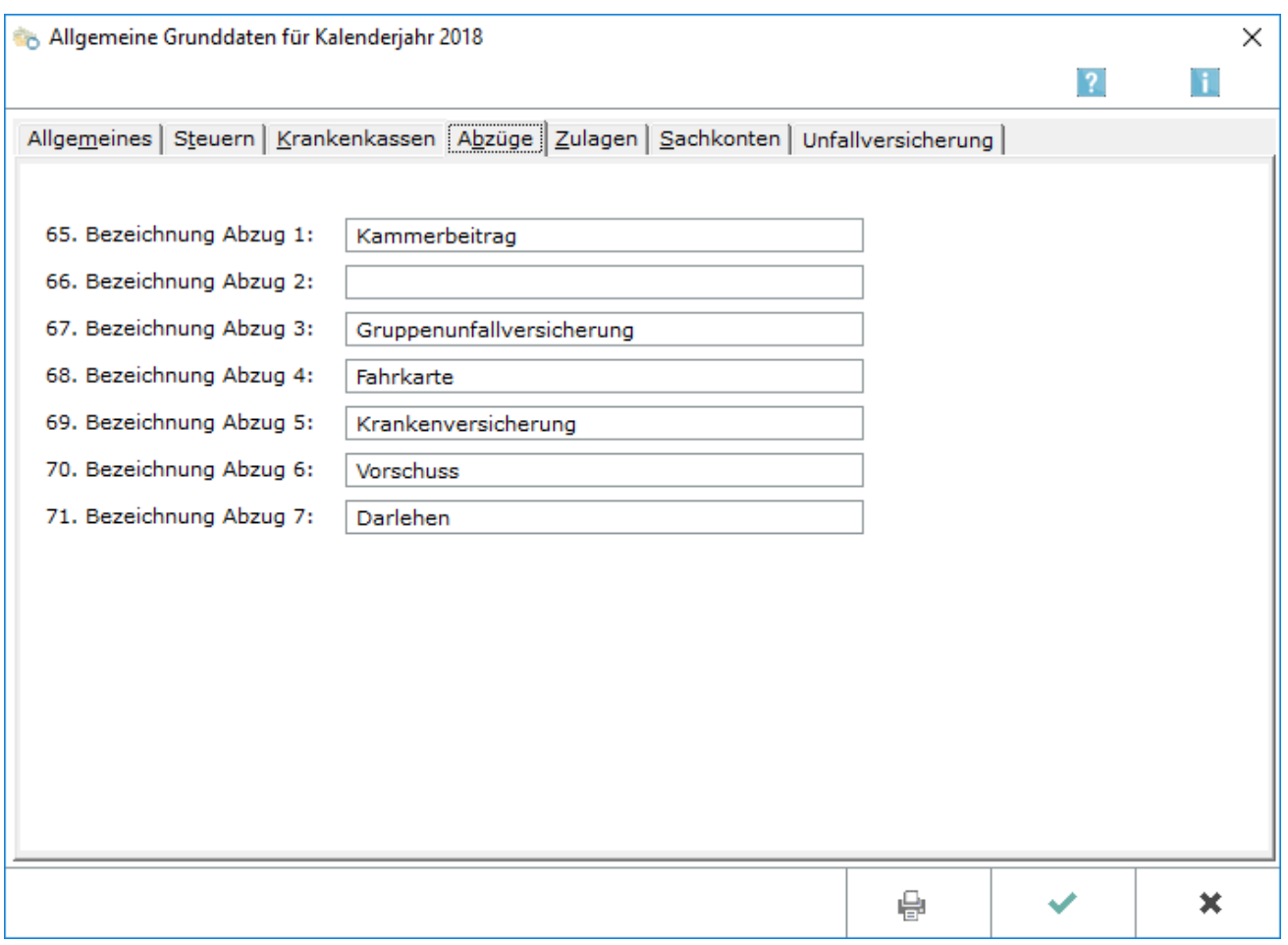

Auf der Karteikarte *Abzüge* können den Minderungen der Vergütung entsprechende Bezeichnungen zugeordnet werden.

Fest definierte Abzüge, etwa der geldwerte Vorteil, ist in [Mitarbeiterdaten ändern](https://onlinehilfen.ra-micro.de/index.php/Mitarbeiterdaten_%C3%A4ndern#LSt.2FKiSt) zu finden. Sämtliche Abzüge müssen dort für jeden Mitarbeiter gesondert eingegeben werden.

Alle hier definierten Abzüge sind Nettoabzüge. Sie mindern die steuerpflichtige und sozialversicherungspflichtige Vergütung nicht.

#### <span id="page-9-1"></span>**65.-67. Bezeichnung Abzug 1 bis Abzug 3**

Abzüge 1, 2 und 3 sind vorgesehen für Vergütungsminderungen nach einem vorzugebenden **Prozentsatz vom Bruttogehalt**.

Die Vorgabe des Prozentsatzes erfolgt auf der Karteikarte Abzüge Punkte 59 - 61 in [Monatliche Grunddaten](https://onlinehilfen.ra-micro.de/index.php/Monatliche_Grunddaten_%C3%A4ndern#Abz.C3.BCge)  [ändern.](https://onlinehilfen.ra-micro.de/index.php/Monatliche_Grunddaten_%C3%A4ndern#Abz.C3.BCge)

In Bezeichnung *Abzug 1* oder Bezeichnung *Abzug 2* wird im Saarland oder Bremen "Kammerbeitrag". eingegeben.

#### <span id="page-10-0"></span>**68.-69. Bezeichnung Abzug 4 und Abzug 5**

Abzüge 4 und 5 sind vorgesehen für betragsmäßige Vergütungsminderungen. Soll für **alle Mitarbeiter ein einheitlicher Betrag** gelten, wird dieser auf der Karteikarte Abzüge in [Monatliche Grunddaten ändern](https://onlinehilfen.ra-micro.de/index.php/Monatliche_Grunddaten_%C3%A4ndern#Abz.C3.BCge) festgelegt, nachdem hier eine Bezeichnung vergeben wurde.

Sollen für **einzelne Mitarbeiter individuelle Beträge** abgezogen werden, erfolgt die Eingabe bei dem jeweiligen Mitarbeiter auf der Karteikarte Abzüge in [Mitarbeiterdaten ändern](https://onlinehilfen.ra-micro.de/index.php/Mitarbeiterdaten_%C3%A4ndern#Abz.C3.BCge).

#### <span id="page-10-1"></span>**70.-71. Bezeichnung Abzug 6 und Abzug 7**

Abzüge 6 und 7 sind vorgesehen für betragsmäßige Vergütungsminderungen. Der jeweilige Abzugsbetrag ist für **jeden Mitarbeiter individuell** der Höhe nach festzulegen.

Nachdem der Abzug hier bezeichnet wurde, wird auf der Karteikarte Abzüge in [Mitarbeiterdaten ändern](https://onlinehilfen.ra-micro.de/index.php/Mitarbeiterdaten_%C3%A4ndern#Abz.C3.BCge) nun für jeden Mitarbeiter gesondert der gewünschten Abzugsbetrag festgelegt.

#### <span id="page-10-2"></span>Zulagen

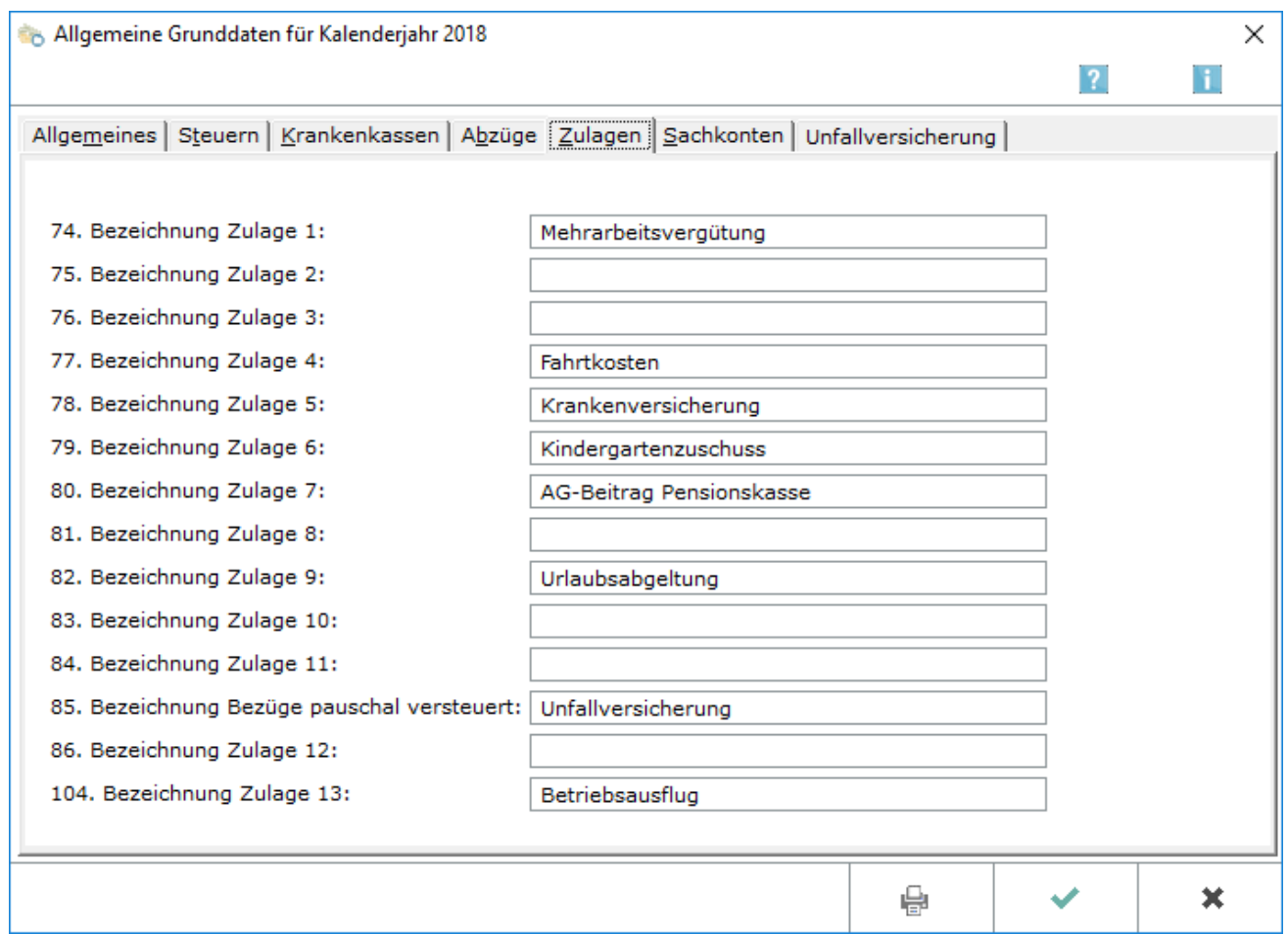

Auf der Karteikarte Zulagen werden die allgemein als Zulagen bezeichneten Bestandteile der Vergütung definiert.

Andere Bestandteile der Vergütung, die zum Grundlohn/Grundgehalt hinzugerechnet werden, sind auch auf den Karteikarten in Mitarbeiterdaten ändern festgelegt, etwa Zuschüsse des Arbeitgebers zu vermögenswirksamen Leistungen auf der Karteikarte VwL.

### <span id="page-11-0"></span>**74. Bezeichnung Zulage 1**

Die Bezeichnung für eine **lohnsteuer- und sozialversicherungspflichtige Bruttozulage wird definiert, die als laufender Arbeitslohn zu behandeln ist.** Diese für alle Mitarbeiter **prozentual einheitliche Zulage** berechnet sich nach einem festgelegten Anteil vom Bruttolohn. Der Prozentsatz wird in [monatliche Grunddaten ändern](https://onlinehilfen.ra-micro.de/index.php/Monatliche_Grunddaten_%C3%A4ndern#Zulagen) festgelegt. Anschließend wird die Zulage für jeden Mitarbeiter gesondert in [Mitarbeiterdaten ändern](https://onlinehilfen.ra-micro.de/index.php/Mitarbeiterdaten_%C3%A4ndern#Zulagen) bestätigt.

Die Zulage 1 hat dieselben Eigenschaften wie Zulage 3.

#### <span id="page-11-1"></span>**75. Bezeichnung Zulage 2**

Die Bezeichnung für eine **lohnsteuer- und sozialversicherungsfreie Nettozulage** wird definiert. Diese für alle Mitarbeiter **prozentual einheitliche Zulage** berechnet sich nach einem festgelegten Anteil vom Bruttolohn. Der Prozentsatz wird in [monatliche Grunddaten ändern](https://onlinehilfen.ra-micro.de/index.php/Monatliche_Grunddaten_%C3%A4ndern#Zulagen) festgelegt. Anschließend wird die Zulage für jeden Mitarbeiter gesondert in [Mitarbeiterdaten ändern](https://onlinehilfen.ra-micro.de/index.php/Mitarbeiterdaten_%C3%A4ndern#Zulagen) bestätigt.

#### <span id="page-11-2"></span>**76. Bezeichnung Zulage 3**

Die Bezeichnung für eine **lohnsteuer- und sozialversicherungspflichtige Bruttozulage wird definiert, die als laufender Arbeitslohn zu behandeln ist.** Diese für alle Mitarbeiter **prozentual einheitliche Zulage** berechnet sich nach einem festgelegten Anteil vom Bruttolohn. Den Prozentsatz legen Sie fest in [monatliche Grunddaten ändern.](https://onlinehilfen.ra-micro.de/index.php/Monatliche_Grunddaten_%C3%A4ndern#Zulagen) Anschließend bestätigen Sie die Zulage für jeden Mitarbeiter gesondert in [Mitarbeiterdaten ändern.](https://onlinehilfen.ra-micro.de/index.php/Mitarbeiterdaten_%C3%A4ndern#Zulagen)

Die Zulage 3 hat dieselben Eigenschaften wie Zulage 1.

#### <span id="page-11-3"></span>**77. Bezeichnung Zulage 4**

Die Bezeichnung für eine **lohnsteuer- und sozialversicherungspflichtige Bruttozulage wird definiert, die als laufender Arbeitslohn zu behandeln ist.** Diese für alle Mitarbeiter **betragsmäßig einheitliche Zulage** berechnet sich nach einem vorzugebendem Festbetrag, der individuell für jeden Mitarbeiter geändert werden kann. Der einheitliche Betrag wird in [monatliche Grunddaten ändern](https://onlinehilfen.ra-micro.de/index.php/Monatliche_Grunddaten_%C3%A4ndern#Zulagen) festgelegt.

Vom Einheitsbetrag abweichende Beträge werden für den jeweiligen Mitarbeiter gesondert in [Mitarbeiterdaten ändern](https://onlinehilfen.ra-micro.de/index.php/Mitarbeiterdaten_%C3%A4ndern#Zulagen) eingetragen.

#### <span id="page-12-0"></span>**78. Bezeichnung Zulage 5**

Die Bezeichnung für eine **lohnsteuer- und sozialversicherungsfreie Nettozulage** wird definiert. Diese für alle Mitarbeiter **betragsmäßig einheitliche Zulage** berechnet sich nach einem vorzugebenden Festbetrag, der individuell für jeden Mitarbeiter geändert werden kann. Der einheitliche Betrag wird in [monatliche Grunddaten ändern](https://onlinehilfen.ra-micro.de/index.php/Monatliche_Grunddaten_%C3%A4ndern#Zulagen) festgelegt.

Vom Einheitsbetrag abweichende Beträge werden für den jeweiligen Mitarbeiter gesondert in [Mitarbeiterdaten ändern](https://onlinehilfen.ra-micro.de/index.php/Mitarbeiterdaten_%C3%A4ndern#Zulagen) eingetragen.

#### <span id="page-12-1"></span>**79. Bezeichnung Zulage 6**

Die Bezeichnung für eine **lohnsteuer- und sozialversicherungsfreie Nettozulage** wird definiert. Diese für alle Mitarbeiter **betragsmäßig einheitliche Zulage** berechnet sich nach einem vorzugegebenden **Festbetrag je Kinderfreibetrag**. Der Festbetrag kann für jeden Mitarbeiter individuell geändert werden. Der einheitliche Betrag wird in [monatliche Grunddaten ändern](https://onlinehilfen.ra-micro.de/index.php/Monatliche_Grunddaten_%C3%A4ndern#Zulagen) festgelegt.

Vom Einheitsbetrag abweichende Beträge werden für den jeweiligen Mitarbeiter gesondert in [Mitarbeiterdaten ändern](https://onlinehilfen.ra-micro.de/index.php/Mitarbeiterdaten_%C3%A4ndern#Zulagen) eingetragen.

#### <span id="page-12-2"></span>**80. Bezeichnung Zulage 7**

Die Bezeichnung für eine **lohnsteuer- und sozialversicherungspflichtige Bruttozulage wird definiert, die als laufender Arbeitslohn zu versteuern ist.** Der Betrag der Zulage wird für jeden Mitarbeiter individuell fest in [Mitarbeiterdaten ändern](https://onlinehilfen.ra-micro.de/index.php/Mitarbeiterdaten_%C3%A4ndern#Zulagen) festgelegt.

Die Zulage 7 hat dieselben Eigenschaften wie Zulage 8.

#### <span id="page-12-3"></span>**81. Bezeichnung Zulage 8**

Die Bezeichnung für eine **lohnsteuer- und sozialversicherungspflichtige Bruttozulage wird definiert, die als laufender Arbeitslohn zu versteuern ist.** Der Betrag der Zulage wird für jeden Mitarbeiter individuell in [Mitarbeiterdaten ändern](https://onlinehilfen.ra-micro.de/index.php/Mitarbeiterdaten_%C3%A4ndern#Zulagen) festgelegt.

Die Zulage 8 hat dieselben Eigenschaften wie Zulage 7.

#### <span id="page-12-4"></span>**82. Bezeichnung Zulage 9**

Die Bezeichnung für eine **lohnsteuer- und sozialversicherungspflichtige Bruttozulage, die als Einmalzahlung (Prämie, Tantieme) nach Jahrestabelle zu versteuern ist, wird definiert.** Die Höhe des Zulagebetrages ist für jeden Mitarbeiter individuell in [Mitarbeiterdaten ändern](https://onlinehilfen.ra-micro.de/index.php/Mitarbeiterdaten_%C3%A4ndern#Zulagen) festzulegen.

#### <span id="page-12-5"></span>**83. Bezeichnung Zulage 10**

Die Bezeichnung für eine **lohnsteuer- und sozialversicherungsfreie Nettozulage** wird definiert. Die Höhe des Zulagebetrages ist für jeden Mitarbeiter individuell in [Mitarbeiterdaten ändern](https://onlinehilfen.ra-micro.de/index.php/Mitarbeiterdaten_%C3%A4ndern#Zulagen) festzulegen.

### <span id="page-13-0"></span>**84. Bezeichnung Zulage 11**

Die Bezeichnung für eine Zulage, die **lohnsteuerpflichtig aber sozialversicherungsfrei** ist, wird definiert. Die Zulage wird als **laufender Arbeitslohn** versteuert. Die Höhe des Zulagebetrages muss für jeden Mitarbeiter individuell in [Mitarbeiterdaten ändern](https://onlinehilfen.ra-micro.de/index.php/Mitarbeiterdaten_%C3%A4ndern#Zulagen) eingegeben werden.

#### <span id="page-13-1"></span>**85. Bezeichnung Bezüge pauschal versteuert**

Eine Bezeichnung kann definiert werden, wenn von der Vorgabe "Bezüge pauschal versteuert" abgewichen werden soll. Diese hier definierte Bezeichnung wird dann allein auf der Gehaltsabrechnung ausgewiesen. Die Zulage in diesem Feld wird **pauschal mit 20% versteuert** und ist **sozialversicherungsfrei**.

Die Höhe des Zulagebetrages ist für jeden Mitarbeiter individuell in [Mitarbeiterdaten ändern](https://onlinehilfen.ra-micro.de/index.php/Mitarbeiterdaten_%C3%A4ndern#Zulagen) auf der Karteikarte Gehalt/Zuschläge bei Punkt 18 festzulegen.

#### <span id="page-13-2"></span>**86. Bezeichnung Zulage 12**

Die Bezeichnung für eine **lohnsteuerfreie, aber sozialversicherungspflichtige Zulage, die als laufender Arbeitslohn zu behandeln ist, wird definiert.** Die Höhe des Zulagebetrages ist für jeden Mitarbeiter individuell festzulegen. Der Zulagebetrag wird in [Mitarbeiterdaten ändern](https://onlinehilfen.ra-micro.de/index.php/Mitarbeiterdaten_%C3%A4ndern#Zulagen) festgelegt.

#### <span id="page-13-3"></span>**104. Bezeichnung Zulage 13**

Die Bezeichnung für eine Zulage kann eingegeben werden, die mit **25% pauschal versteuert** werden soll. Der Bezug ist **sozialversicherungsfrei**. Der Betrag wird für jeden Mitarbeiter individuell unter Zulagen in [Mitarbeiterdaten ändern](https://onlinehilfen.ra-micro.de/index.php/Mitarbeiterdaten_%C3%A4ndern#Zulagen) festgelegt.

### <span id="page-14-0"></span>Sachkonten

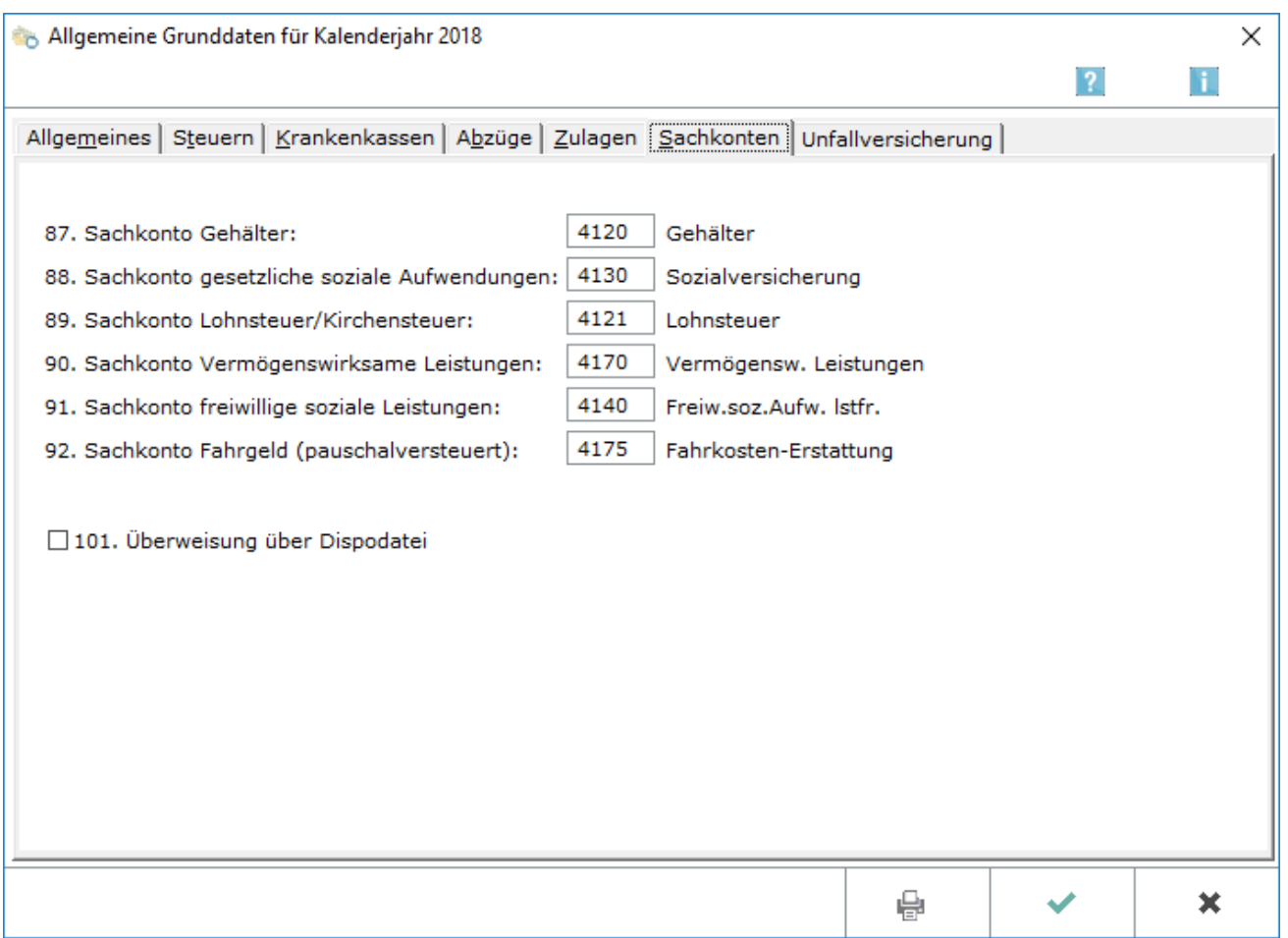

Buchungen werden an die Finanzbuchhaltung durch die Programmfunktion [Druck Abrechnung und Listen](https://onlinehilfen.ra-micro.de/index.php/Druck_Abrechnung_und_Listen) übergeben. Dort kann auch das Finanzkonto oder Finanz-Zwischenkonto angegeben werden.

### <span id="page-14-1"></span>**87.-92. Sachkonto**

Die Sachkonten werden eingegeben, auf die die hier aufgeführten Vorgaben (Gehälter, Sozialversicherungsbeträge, Lohn- und Kirchensteuer u.s.w.) gebucht werden sollen. Wenn unter *92. Sachkonto Fahrgeld pauschal versteuert* nichts oder dasselbe Konto angegeben wird wie unter *87. Sachkonto Gehälter*, werden Fahrgelder und Gehälter in einem Betrag auf das unter *87. Sachkonto Gehälter* angegebene Konto gebucht. Eine separate Buchung der Fahrgelder erfolgt nur, wenn dort eine Kontonummer angegeben wird, die sich von *87. Sachkonto Gehälter* unterscheidet.

Achtung, bei aktivierter Finanzbuchhaltung II ist die Eingabe in den Allgemeinen Grunddaten an dieser Stelle der Karteikarte nicht möglich. In diesem Fall kann auf die Funktion [Buchen in Finanzbuchhaltung II](https://onlinehilfen.ra-micro.de/index.php/Druck_Abrechnung_und_Listen#Buchen_in_Finanzbuchhaltung_II) unter [Druck Abrechnung und Listen](https://onlinehilfen.ra-micro.de/index.php/Druck_Abrechnung_und_Listen) zurückgegriffen werden.

### <span id="page-15-0"></span>**101. Überweisung über Dispodatei**

Mit dieser Auswahl werden Zahlungen in eine Dispodatei übernommen. Dies stellt eine Alternative zur Übernahme in eine Zahlungsdatei dar und funktioniert nur, wenn mit der Finanzbuchhaltung gearbeitet wird.

Wird mit der Finanzbuchhaltung II gearbeitet, ist eine Übernahme weiterhin nur in eine Zahlungsdatei möglich.

Zahlungen werden in eine Dispo- oder Zahlungsdatei übernommen, wenn die entsprechende Option unter [Druck Abrechnung und Listen](https://onlinehilfen.ra-micro.de/index.php/Druck_Abrechnung_und_Listen) gewählt wird.

#### <span id="page-15-1"></span>Unfallversicherung

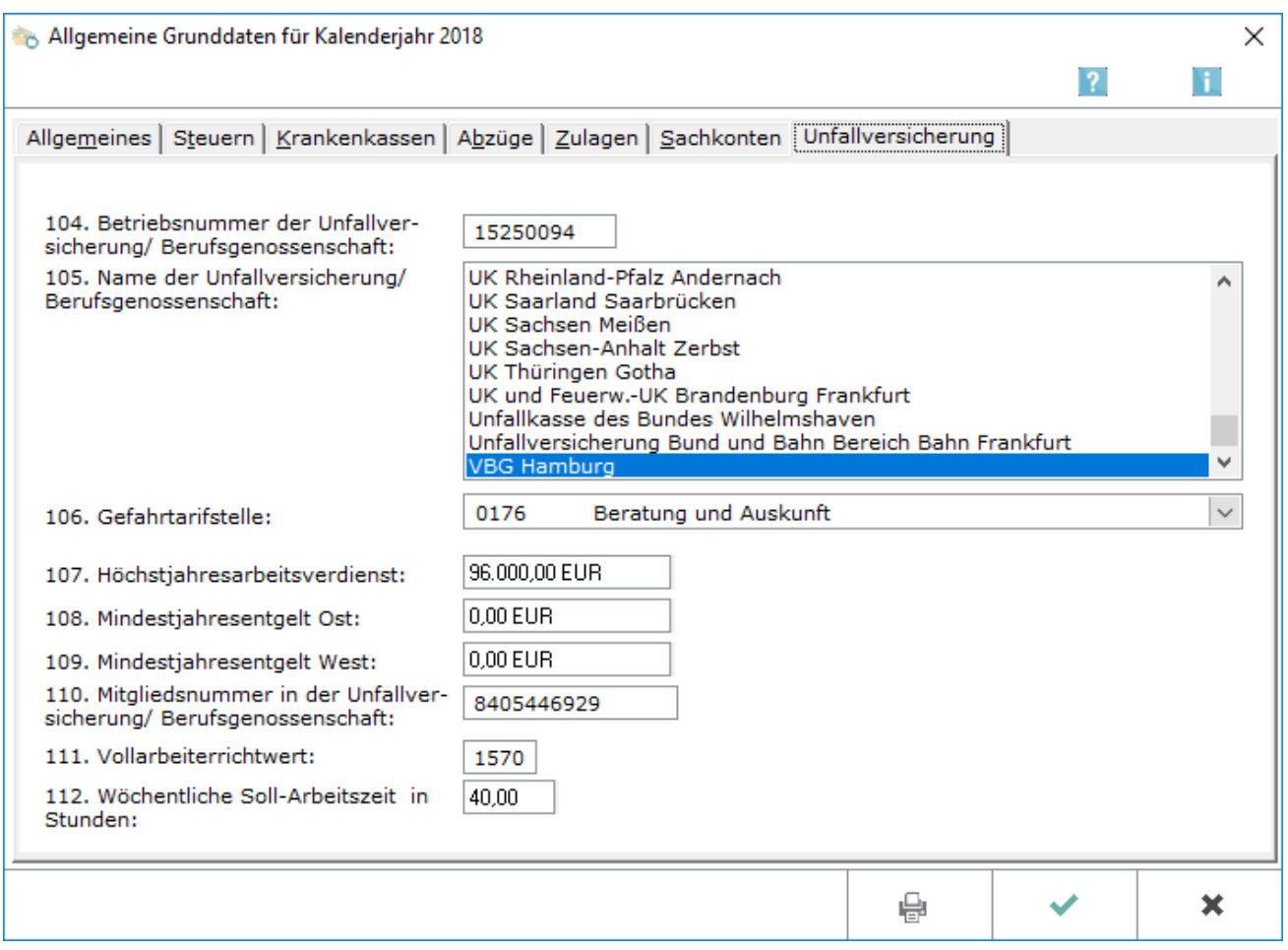

Die folgenden Angaben werden seit 2009 für die SV-Meldungen sowie für die Jahresmeldung benötigt. Die Arbeitszeitangaben werden für diese Meldungen ebenfalls benötigt. Für Stundenlöhner werden die bei den

monatlichen Abrechnungen eingegebenen Stunden zugrunde gelegt und für alle anderen Mitarbeiter erfolgt die entsprechende Meldung aus den eingegebenen Werten in den Grunddaten. Fehlen bestimmte Angaben, dann wird der Vollarbeiterrichtwert gemeldet. Dieser gibt die durchschnittliche Jahresstundenzahl eines Vollzeitbeschäftigten an, die unter Zuhilfenahme von Daten des Statistischen Bundesamtes und der Krankenkassen jährlich neu ermittelt und den Abrechnungsstellen bis zum 30. Oktober eines Jahres mitgeteilt wird. In RA-MICRO ist dieser Wert hinterlegt.

## <span id="page-16-0"></span>**104.-105. Betriebsnummer und Name der Unfallversicherung /Berufsgenossenschaft**

Die zuständige Unfallversicherung/Berufsgenossenschaft wird entweder durch Eingabe der Betriebsnummer oder durch Auswahl aus der Liste ausgewählt.

#### <span id="page-16-1"></span>**106. Gefahrtarifstelle**

Die Gefahrtarifstelle wird gewählt.

#### <span id="page-16-2"></span>**107.-109. Höchstjahresarbeitsverdienst und Mindestjahresentgelt**

Höchstjahresarbeitsverdienst und Mindestjahresentgelt Ost und West werden automatisch ermittelt und sind ggf. zu korrigieren.

#### <span id="page-16-3"></span>**110. Mitgliedsnummer in der Unfallversicherung/Berufsgenossenschaft**

Die Mitgliedsnummer in der Unfallversicherung/Berufsgenossenschaft wird eingegeben.

#### <span id="page-16-4"></span>**111. Vollarbeiterrichtwert**

Standardmäßig wird der Vollarbeiterrichtwert aktualisiert.

#### <span id="page-16-5"></span>**112. Wöchentliche Soll-Arbeitszeit in Stunden**

Die wöchentliche Soll-Arbeitszeit in der Kanzlei wird eingegeben. Die tatsächliche wöchentliche Arbeitszeit von Teilzeitarbeitskräften wird in [Mitarbeiterdaten ändern](https://onlinehilfen.ra-micro.de/index.php/Mitarbeiterdaten_%C3%A4ndern#97._W.C3.B6chentliche_Arbeitszeit) eingegeben.

## <span id="page-17-0"></span>Funktionen in der Abschlussleiste

### <span id="page-17-1"></span>Drucken

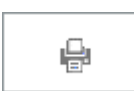

Der Druck bezieht sich auf alle Karteikarten und nicht allein auf die gerade angezeigte.

Änderungen der obigen Angaben wirken sich bei der Funktion Druck erst aus, nachdem die Programmfunktion Gehalt berechnen neu ausgeführt wurde.

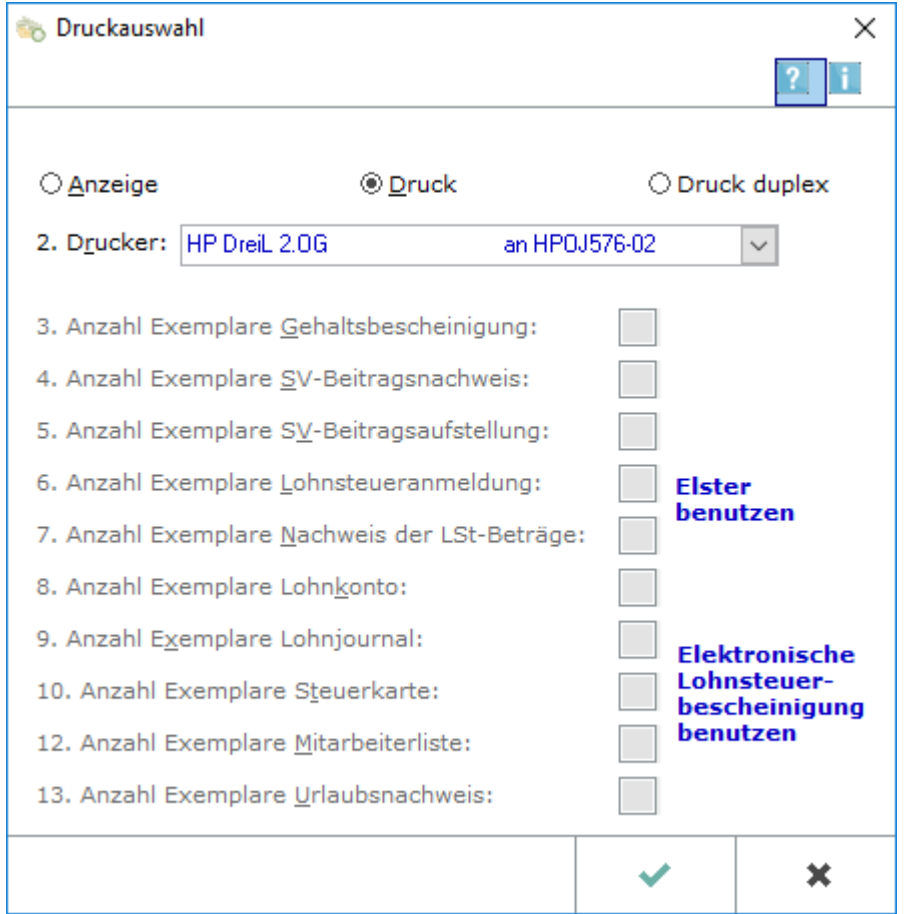

Hier kann entschieden werden, ob die ausgewählten Daten angezeigt oder ausgedruckt werden sollen.

Wurde die Einstellung Druck duplex gewählt, erfolgt der Ausdruck beidseitig. Dies dient der platz- und papiersparenden kanzleiinternen Archivierung.

#### <span id="page-17-2"></span>**Anzeige**

Bei Wahl von Anzeige werden die Daten auf dem Bildschirm angezeigt.

#### <span id="page-18-0"></span>**Druck**

Bei Wahl von Druck werden die Daten gedruckt.

#### <span id="page-18-1"></span>**Druck duplex**

Bei Wahl von Druck duplex werden die Daten in einfacher Ausfertigung ohne vorherige Anzeige fortlaufend auf Vorder- und Rückseite gedruckt. Der Ausdruck dient der kanzleiinternen Archivierung. Voraussetzung ist ein duplexfähiger Drucker und die Verwendung des richtigen Druckertreibers.

#### <span id="page-18-2"></span>**2. Drucker**

Mit Wahl obiger Einstellung Druck oder Druck duplex erfolgt der Ausdruck auf dem hier angezeigten Drucker. Das ist der Drucker, der im Betriebssystem als Standarddrucker eingestellt ist.

#### <span id="page-18-3"></span>**OK**

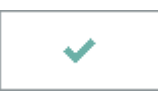

Speichert die eingegebenen Daten und beendet die Programmfunktion. Eine Speicherung der Allgemeinen Grunddaten ist nur möglich, wenn auf der [Karteikarte Steuern](https://onlinehilfen.ra-micro.de/index.php/Allgemeine_Grunddaten_%C3%A4ndern#Steuern) eine korrekte Steuernummer im ELSTER-Format angegeben und auf der [Karteikarte Krankenkassen](https://onlinehilfen.ra-micro.de/index.php/Allgemeine_Grunddaten_%C3%A4ndern#Krankenkassen) eine Einzugsstelle für geringfügig Beschäftigte geschlüsselt ist.

#### <span id="page-18-4"></span>Abbruch

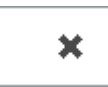

Beendet die Programmfunktion. Eine Speicherung erfolgt nicht.